# **Embedding SitePal into Different Platforms**

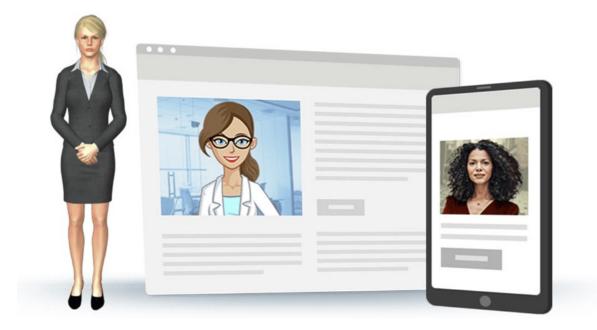

| About this document | 2 |
|---------------------|---|
| A – Bravenet        | 3 |
| B – ECWID           |   |
| C – Wix             |   |
| D – Blogger         |   |
| E – Moodle          |   |
| F – GoDaddy         |   |
| G – Wordpress       |   |
| H – Google Site     |   |
| I – Genially        |   |
| J – Duda            |   |
|                     |   |

#### About this document

Typically embedding your SitePal Scene into your web page is a simple matter of copy paste. Copy your SitePal embed code from your SitePal "Publish" area, and paste it into the html document which is your web page.

But some popular web hosting platforms or web page creation tools may require an extra step or two - as the procedure may not be obvious. That's where this document comes in.

Please bear in mind that programs are frequently updated, and the instructions you see here will also need to be updated from time to time. Though we make every effort to do so, if you see outdated instructions - please let us know.

Also, if the tool/program that you are using is not on this list and you believe it should be - please let us know.

Question or comments? email us at: support@sitepal.com

### A – Bravenet

Step 1: Go to the Site Builder in which you want to update your Sitepal avatar and open the page in website editor.

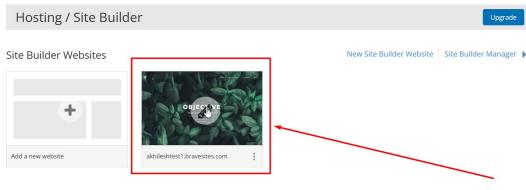

Web Hosting Sites

Step 2 : Click on the "Element" option then drag the "Custom Code" option to add Sitepal embed code.

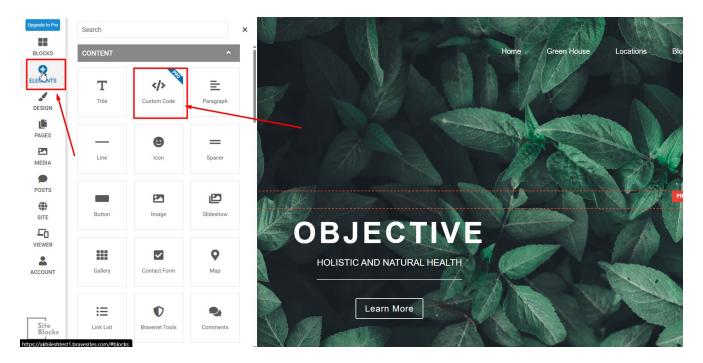

Step 3 : Copy your Sitepal embed code and paste it on Custom Code option in website editor.

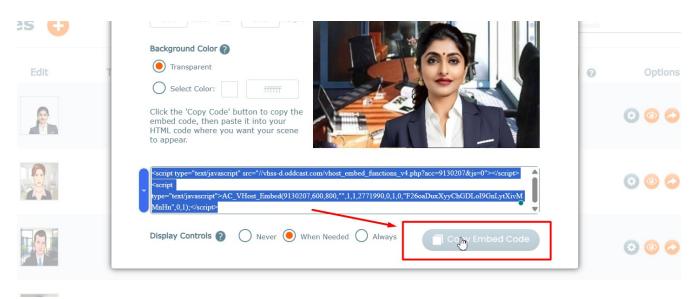

Step 4 : Click on "Edit" option and then paste the Sitepal embed code and then save it.

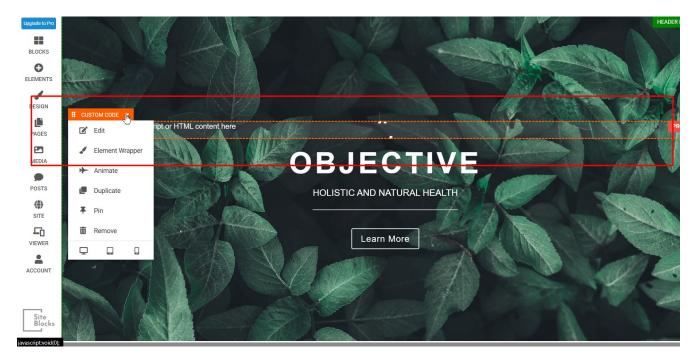

# **B – ECWID**

#### 1) Step 1: Login to your ECWID account

2) Step 2: Go to Ecwid Admin >Website >Header meta tags and site verification.

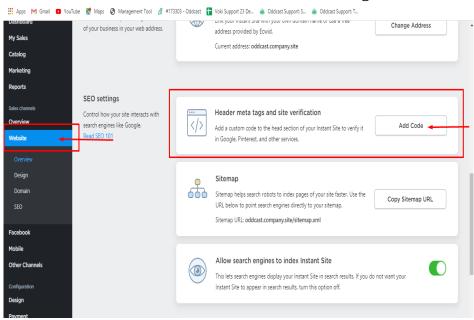

3) Step 3: Login to your Sitepal account and copy the Embed Code of the Scene you wish to embed.

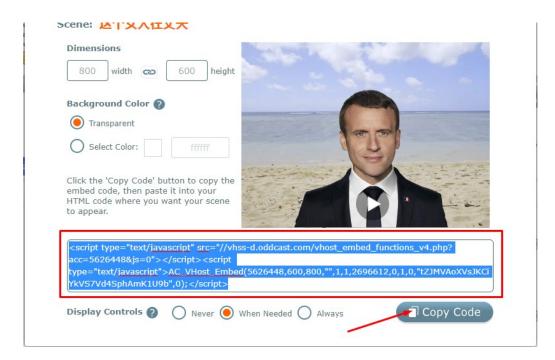

4) Step 4: Get back to your ECWID account, click ADD CODE and then paste your EMBED CODE (enclosed within <BODY> tags), click SAVE.

5) Step 5: Scroll up and click on VIEW STORE:

| Ecwid<br>Store management<br>Dashboard<br>My Sales<br>Catalog<br>Marketing<br>Reports<br>Sales channets | Your website<br>A global showcase for your<br>business<br>Instant Site combines everything you<br>need to start selling online on a website.<br>Make quick changes to your Instant Site<br>with the easy-to-use editor. Move to the<br>site builder of your choice at any time<br>and keep the progress you made with | View store (2) (3) C Get Help         Online Store         oddcast.company.site (2)         Preview your site to see what it looks like to your customers. Edit your Instant Site at any time to keep its appearance and content up to date. |
|----------------------------------------------------------------------------------------------------|----------------------------------------------------------------------------------------------------|----------------------------------------------------------------------------------------------------|
| Overview<br>Website<br>Overview<br>Design                                                               | Ecwid.                                                                                                    | Edit Site [                                                                                                    |
| Domain<br>SEO<br>Facebook<br>Mobile                                                                     | Design<br>Personalize your Instant Site and your<br>storefront's appearance to reflect your<br>unique brand. Need some inspiration?<br>View demo Instant Site                                                                                                    | Site appearance<br>Pick a free theme that fits your type of business. Customize the theme<br>to suit your unique brand.                                                                                                    |

#### C – Wix

Step 1: Click on Add button from left and then on "Embed Code" tab from More options. Click on "Embed HTML" option

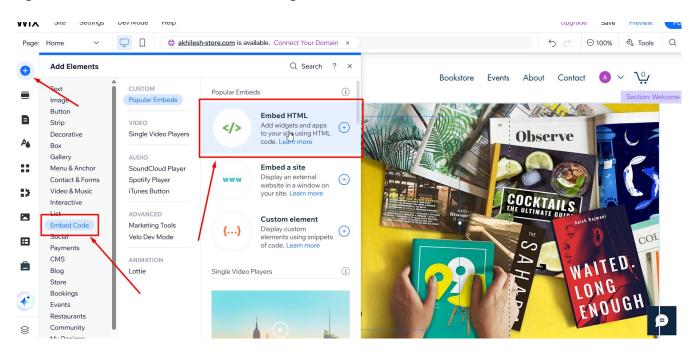

Step 2: Click on "Code" option.

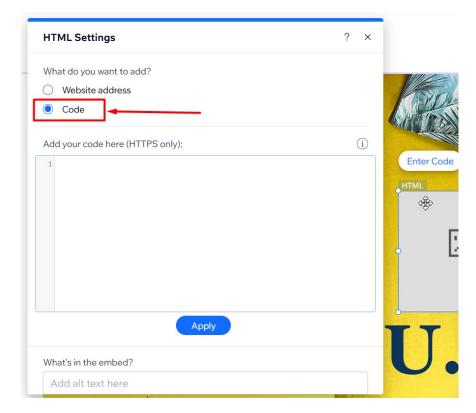

(c) Oddcast Inc. 2025

Step 3: Copy the embed code including HTML tags (within <BODY> Tags)

| HTML Settings                                                                                                    | ? | ×    |      |
|----------------------------------------------------------------------------------------------------|---|------|------|
| What do you want to add?                                                                                                    |   |      |      |
| O Website address                                                                                                    |   |      |      |
| Code                                                                                                    |   |      |      |
| Add your code here (HTTPS only):                                                                                                    |   | i    |      |
| <pre>1 <script javascript"="" src="//vhss-&lt;br&gt;d.oddcast.com/vhost_embed_functions_v4.php?acc=9130207&amp;js=0&lt;br&gt;&lt;script&lt;br&gt;type=" text="" type="text/javascript">AC_VHost_Embed(9130207,600,800,"",1,<br>"F26oaDuxXyyChGDLoI9GnLytXivMMnHn",0,1);</script></pre> |   | 1,0, | HTML |
| illpdate                                                                                                    |   |      | TT   |
| What's in the embed?                                                                                                    |   | _    |      |
| Add alt text here                                                                                                    |   |      |      |

#### D – Blogger

Step 1: Goto Blog post and click on HTML View button.

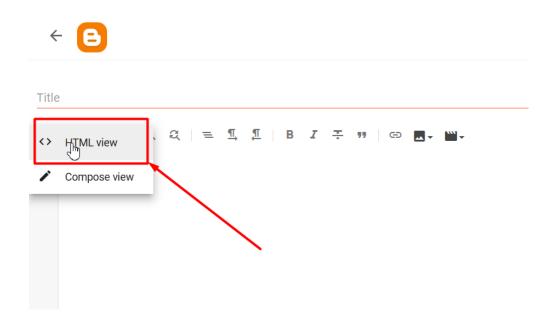

Step 2: Copy your Sitepal embed code.

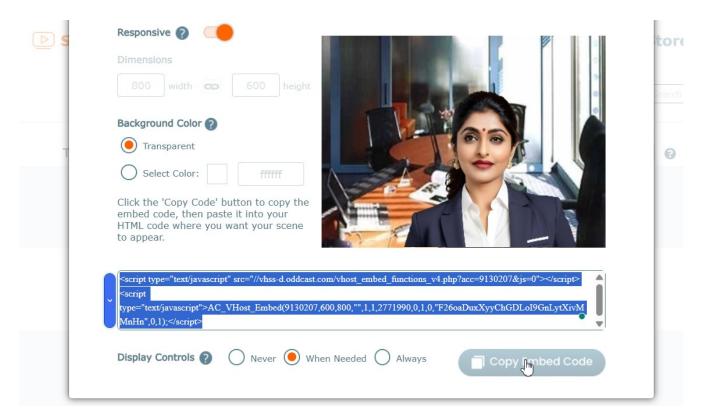

Step 3: Paste the embed code in HTML editor.

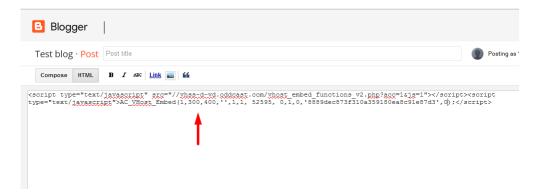

Step 4: Click on Save and Publish.

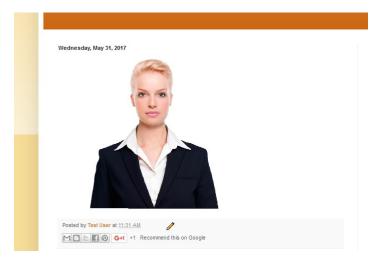

#### E – Moodle

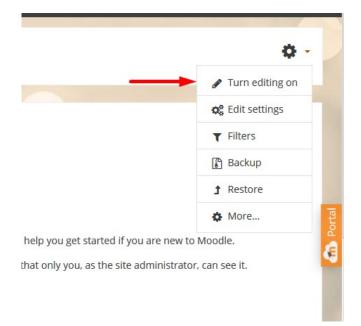

Step 1: Open Moodle site page and turn editing on.

Step 2: Click on Add an activity or resource and select Assignment from activities.

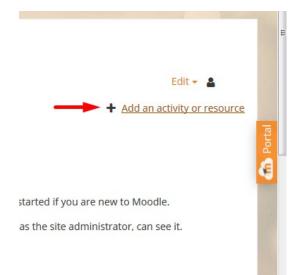

Step 3: Click on down arrow button then HTML button from description.

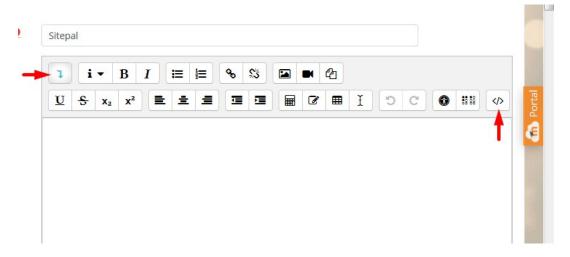

Step 4: Paste the sitepal embed code here and save.

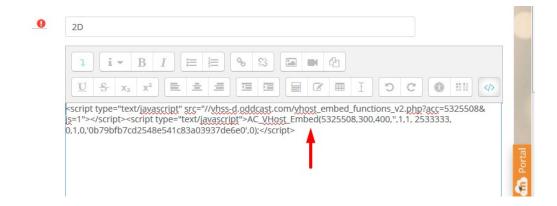

Step 5: Save the assignment.

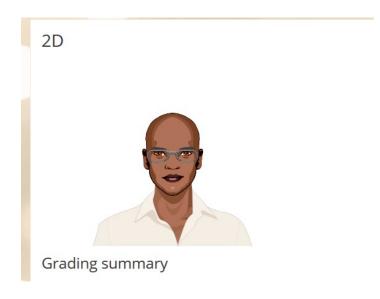

# F – GoDaddy

Step 1: Once logged in to your GoDaddy account you need to open your website and click on "Add Section" option

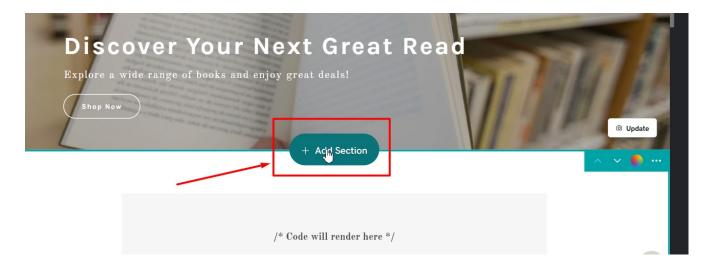

Step 2: Search for the "HTML" option then click on "Embed custom code on page" option.

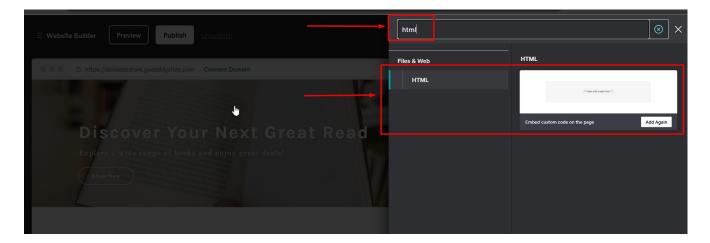

Step 3: Copy your Sitepal Embed code and paste your embed code in HTML editor and click on done.

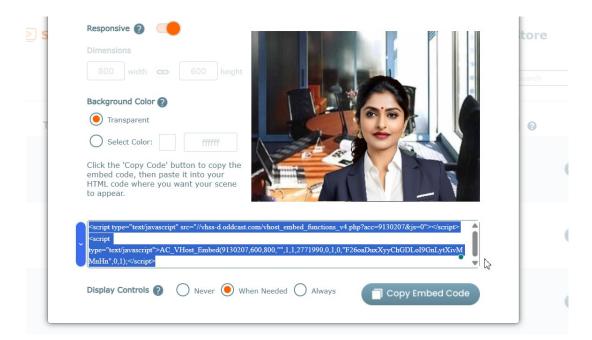

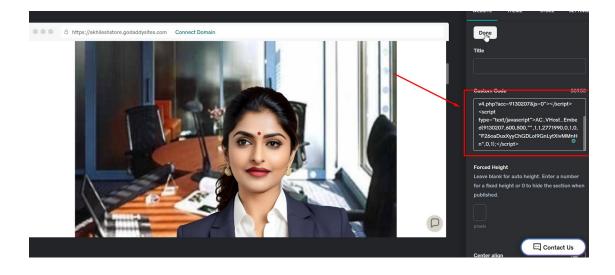

Step 4: Click on publish or preview.

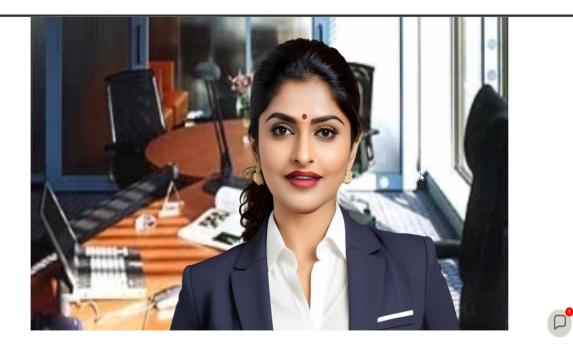

#### **G** – Wordpress

Step 1: Login to your WordPress admin panel and select All pages or Add new page from left option bar.

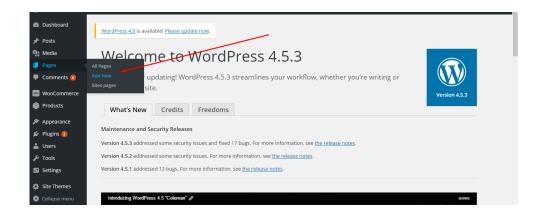

Step 2: Your created page will be shown in the list of pages and select where you want to add the scene.

|           |             |                                |   | 2010/07/15              |
|-----------|-------------|--------------------------------|---|-------------------------|
| Test Home | uhdtrfebcgf | rival.woocommercemultisite.com | - | Published<br>2016/12/13 |
| test_voki | uhdtrfebcgf | woocommercemultisite.com       | _ | Published<br>2 mins ago |

Step 3: Select the text box and paste your embed code here and click update.

| 🕦 🕋 Brst Dev 😔 (                             | 5 📕 6 🕂 New View Page                                                                                                    | Howdy, uhdtrfebo                                                                            |
|----------------------------------------------|----------------------------------------------------------------------------------------------------|---------------------------------------------------------------------------------------------|
| ) Dashboard<br><sup>•</sup> Posts<br>J Media | WordPress 4.8 is available! Please update now.<br>Edit Page Add New                                                                                                    | Screen Options 🔻 Help                                                                       |
| Pages                                        | test_voki                                                                                                    | Publish                                                                                     |
| l Pages<br>Id New                            | Permalink: http://woocommercemultisite.com/test123/                                                                                                    | Preview Changes                                                                             |
| tes pages                                    | 9, Add Media                                                                                                    | 9 Status: Published Edit                                                                    |
| Comments 💿<br>WooCommerce<br>Products        | <pre>b / Imk b-quote del ms img ul ol l code more dose tags </pre> <pre>cscript language="JavaScript" type="text/javaScript" sre="//vhss-d.oddcast.com/voki_embed_functions.php"&gt;<td>Visibility: Public Edit  Revisions: 2 <u>Browse</u>  Dublished on: Jun 15, 2017 @ 19:10 Edit</td></pre> | Visibility: Public Edit  Revisions: 2 <u>Browse</u> Dublished on: Jun 15, 2017 @ 19:10 Edit |
| Appearance                                   |                                                                                                    | Move to Trash Update                                                                        |
| Plugins 2                                    |                                                                                                    | Page Attributes                                                                             |
| Tools                                        |                                                                                                    | Parent                                                                                      |

Step 4: Click preview changes to see the embedded scene on the page.

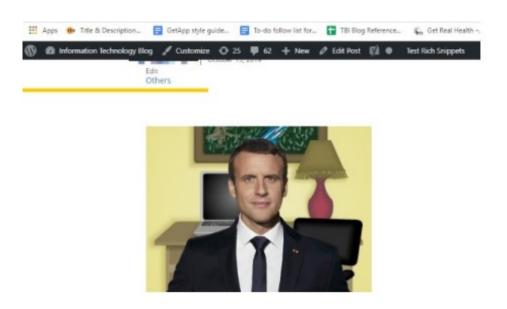

# H – Google Site

#### Untitled site All changes saved in Drive 3 G 6 2 II @ 24 : Insert Pages Themes Τт Text box Images Your page title <> Embed Drive 🖬 Layouts 14

Step 2: Go to Sitepal Account, locate the **PUBLISH** button and then click on **Embed in** web page:

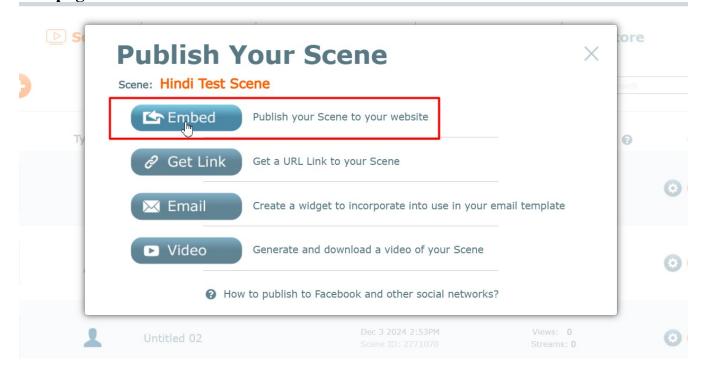

#### Step 1: Click on Insert >> Embed code

#### Step 3: Copy the embed code:

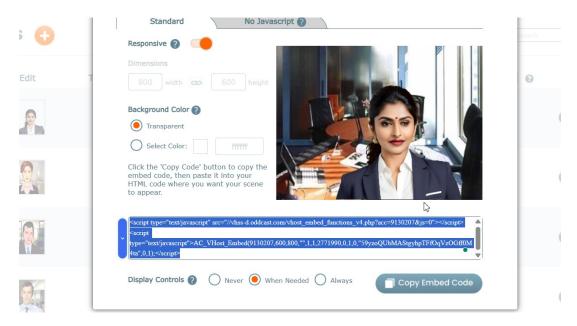

Step 4: Insert the embed code into HTML Editor within <body> tags-

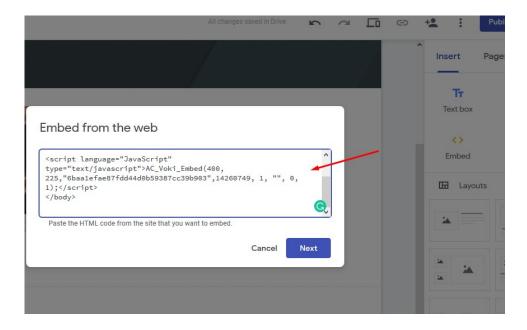

Step 5: Click on **PUBLISH**.

**Note:** To use dynamic TTS ('sayText' or 'sayAIResponse' API calls) in your Google Site – set the following licensed domain:

## \*.googleusercontent.com

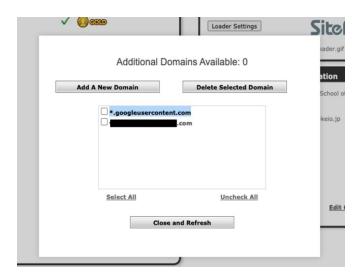

To learn more about Using the TTS API please see our <u>technote</u> on the support page.

### I – Genially

**Step 1:** Login to your Sitepal account, get the "No JavaScript" embed code for the Scene you wish to embed.

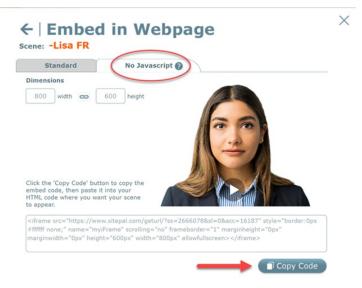

Step 2: Login to your Genially account. On the dashboard, click on 'Insert', then on 'others' and paste the embed code.

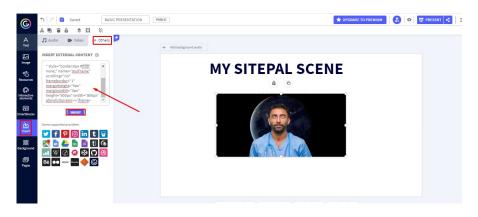

Step 3: Hit "All Set" to publish.

#### J – Duda

**Step 1:** Login to your Duda account and select the website you want to edit and click "Edit Site" to open the Duda website editor.

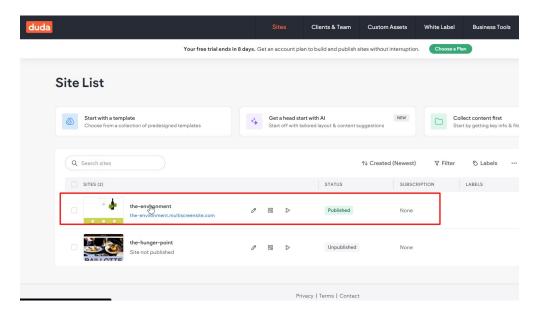

**Step 2:** Choose the page or section where you want to add your embed code. Click on the "Widgets" tab on the left sidebar. Scroll down or search for "HTML Code" widget. Drag and drop the "HTML Code" widget onto your page where you'd like to embed the code.

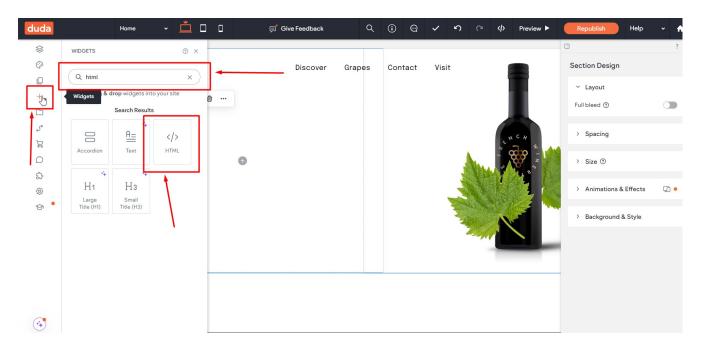

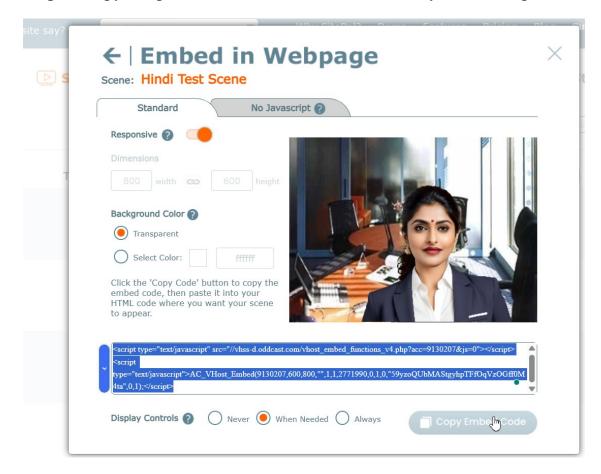

Step 3: Copy Sitepal embed code for the scene which you want to publish.

Step 4: Paste the code in HTML Content option and click "Update".

| scover Grapes ? >                                                                                                    |        |        |                                                                      |                         |                           |    |
|----------------------------------------------------------------------------------------------------|--------|--------|----------------------------------------------------------------------|-------------------------|---------------------------|----|
| Image: Image: |        |        |                                                                      | :                       |                           | 1  |
| Image: Image: |        |        |                                                                      |                         |                           |    |
| This widget supports Connected Data     Connect Learn more NOTE: If you're adding an external script, make sure you load it over HTTPS to ensure it works on the editor.     SAC_WHost_Embed(9139297,600,800,***,1,1,2771990,0,1,0,*59yzoQUbHAStgyhpTFFOqV20Cff0H4ta*,0,1);=/scrtpt-                                                                                                    | scover | Grapes |                                                                      |                         |                           |    |
| NOTE: If you're adding an external script, make sure you load it over HTTPS to ensure it works on the editor.  1 SAC_VHost_Embed(9139207,600,800,**,1,1,2771990,0,1,0,*59y200UbMAStgyhpTFf0qV20Cff0M4ta*,0,1);*/scrtpt-l I Dev Mode Edit CSS Update Trigger                                                                                                    | ©  − ₪ |        | HTML CONTENT                                                         |                         |                           |    |
| 1 SAC_VHost_Enbed(9139297,600,800,***,1,1,2771990,0,1,6,*59yzoQUbMAStgyhpTFfOqVz0Cff6M4ta*,0,1);=/scrtpt-<br>I<br>Dev Mode Edit CSS Update                                                                                                    |        |        | i This widget supports Connected Data                                | Connec                  | ct Learn more             |    |
| I<br>Dev Mode Edit CSS Update                                                                                                    |        |        | NOTE: If you're adding an external script, make sure you load it ove | r HTTPS to ensure it wo | rks on the editor.        |    |
| Dev Mode Edit CSS Update                                                                                                    |        |        | 1 >AC_VHost_Embed(9130207,600,800,"",1,1,2771990,0,1,0,"59yzoQ       | UbMAStgyhpTFf0qVz0Gff0M | 4ta",0,1); <td>t&gt;</td> | t> |
| Dev Mode Edit CSS Update                                                                                                    |        |        |                                                                      |                         |                           |    |
| Dev Mode Edit CSS Update                                                                                                    |        |        |                                                                      |                         |                           |    |
| Dev Mode Edit CSS Update                                                                                                    |        |        |                                                                      |                         |                           |    |
| Dev Mode Edit CSS Update                                                                                                    |        |        |                                                                      |                         |                           |    |
| Dev Mode Edit CSS Update                                                                                                    |        |        |                                                                      | I                       |                           |    |
| Dev Mode Edit CSS Update                                                                                                    |        |        |                                                                      |                         |                           |    |
| Dev Mode Edit CSS Update                                                                                                    |        |        |                                                                      |                         |                           |    |
| Dev Mode Edit CSS Update                                                                                                    |        |        |                                                                      |                         |                           |    |
| Dev Mode Edit CSS Update                                                                                                    |        |        |                                                                      |                         |                           |    |
| Trigger                                                                                                    |        |        | •                                                                    |                         |                           | Ľ. |
|                                                                                                    |        |        | Dev Mode Edit CSS                                                    |                         | Update                    |    |
|                                                                                                    |        |        |                                                                      | Trigger                 |                           |    |
| None                                                                                                    |        |        |                                                                      |                         |                           |    |
|                                                                                                    |        |        |                                                                      | None                    | ~                         |    |

Step 5: Click on Preview or Publish option to make changes live

#### (c) Oddcast Inc. 2025